# Практикум по быстрому прототипированию решений Интернета вещей

## RaspberryPi

Raspberry Pi — одноплатный компьютер размером с банковскую карту, изначально разработанный как бюджетная система для обучения информатике,

впоследствии получивший намного более широкое применение и популярность, чем ожидали его авторы.

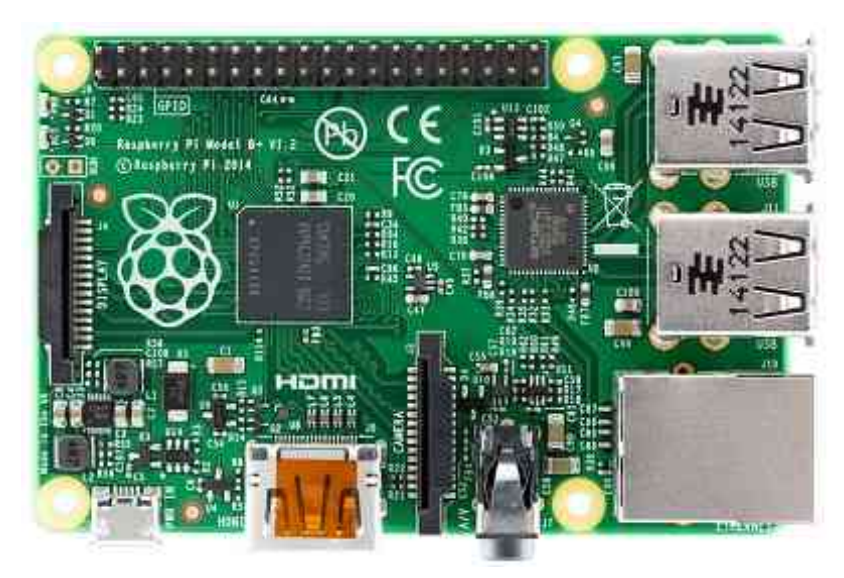

**Raspberry PI** 

## Описание

На плате размером с кредитную карту вы найдёте всё то, что можете найти в обычном персональном компьютере: процессор, оперативную память, разъёмы HDMI, USB, Ethernet, аналоговые аудио- и видеовыходы. Кроме того, на плате 40 ввода/вывода расположены контактов общего назначения. K ним вы сможете подключать периферию для взаимодействия с внешним миром: исполнительные устройства вроде реле сервомоторов или жe любые  $M$ 

сенсоры; в общем всё, что работает от электричества.

Штатной операционной системой для Raspberry Pi является Linux. Она устанавливается на micro-SD карту, а та в свою очередь — в специальном слоте на плате. Если вы не знаете Linux, не стоит пугаться. Напротив: этот компьютер прекрасная возможность во всём разобраться. Потерять данные или сильно напортачить с настройками не так страшно, ведь образ на SD-карте можно восстановить за считанные минуты. После этого можно продолжить эксперименты с чистого листа или с определённой контрольной точки.

#### **Порты и аппаратные интерфейсы**

Для подключения монитора или телевизора используются композитный видеовыход или разъём HDMI. Кроме того, заводские OEM ЖК-экраны могут быть подключены через интерфейс DSI. Raspberry Pi 2 Model B предоставляет 4 USB-порта, объединённых внутренним хабом. К ним, помимо всего прочего, можно подключить клавиатуру и мышь.

В качестве низкоуровневых интерфейсов доступны:

- 40 портов ввода-вывода общего назначения
- UART (Serial)
- Шина <sup>2</sup>C/TWI
- Шина SPI с селектором между двумя устройствами
- Пины питания: 3,3 В, 5 В и земля

Колонки или наушники могут быть подключены через стандартное гнездо для 3,5 мм джеков. Также звук может передаваться через интерфейс HDMI. На Raspberry Pi Model B+ доступен Ethernet-адаптер на 10/100 Мбит с выходом на стандартное гнездо 8P8C (RJ45).

#### **Распиновка платы**

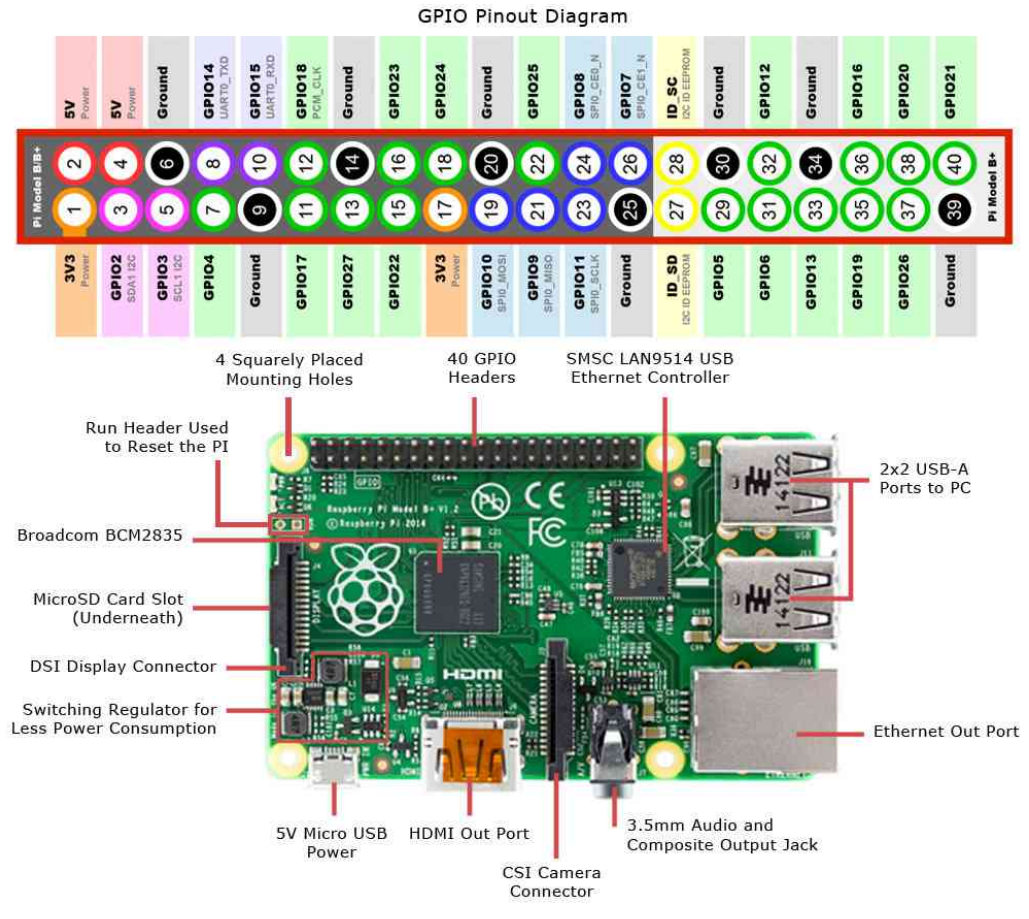

**Распиновка Raspberry**

#### **Питание**

Raspberry Pi Model B+ может быть запитана через microUSB-кабель или через пины питания.

Номинальное напряжение питания — 5 В. Компьютер потребляет до 800 мА без внешних устройств.

Аппаратный выключатель питания на плате отсутствует. Для включения компьютера достаточно просто подсоединить кабель питания. Для выключения используйте штатную функцию операционной системы.

## **Сборка примера**

Приступим к продолжению сборки нашего демо-примера. Мы уже научились отправлять значения датчиков по радиоканалу. Теперь нам необходимо научится принимать эти данные, причем не путая их с чужими!

Нам необходимо следующее оборудование:

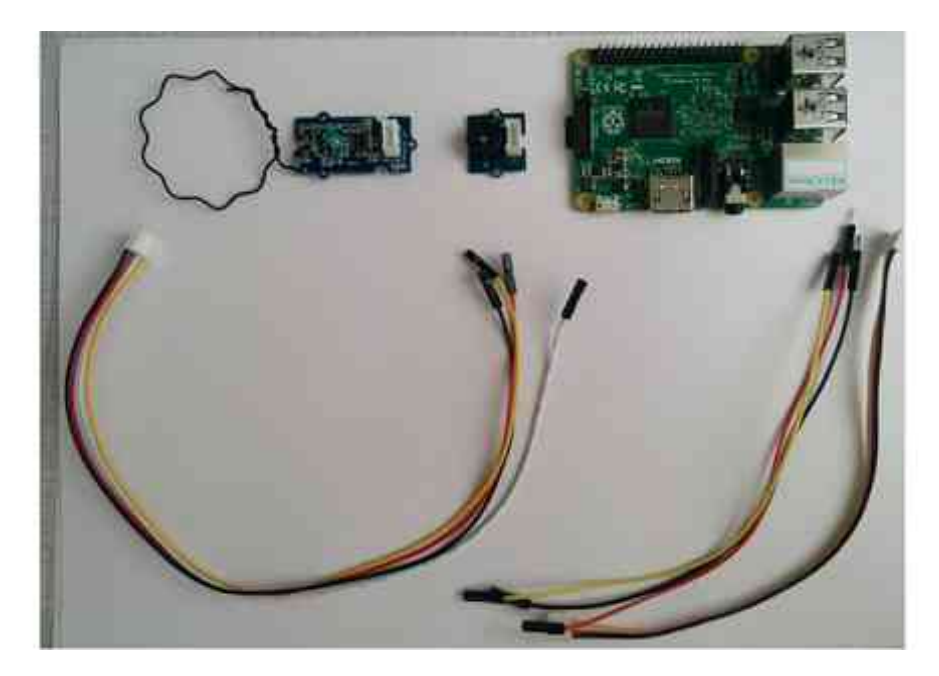

Берем Raspberry и аккуратно достаем карту памяти из прозрачного бокса.

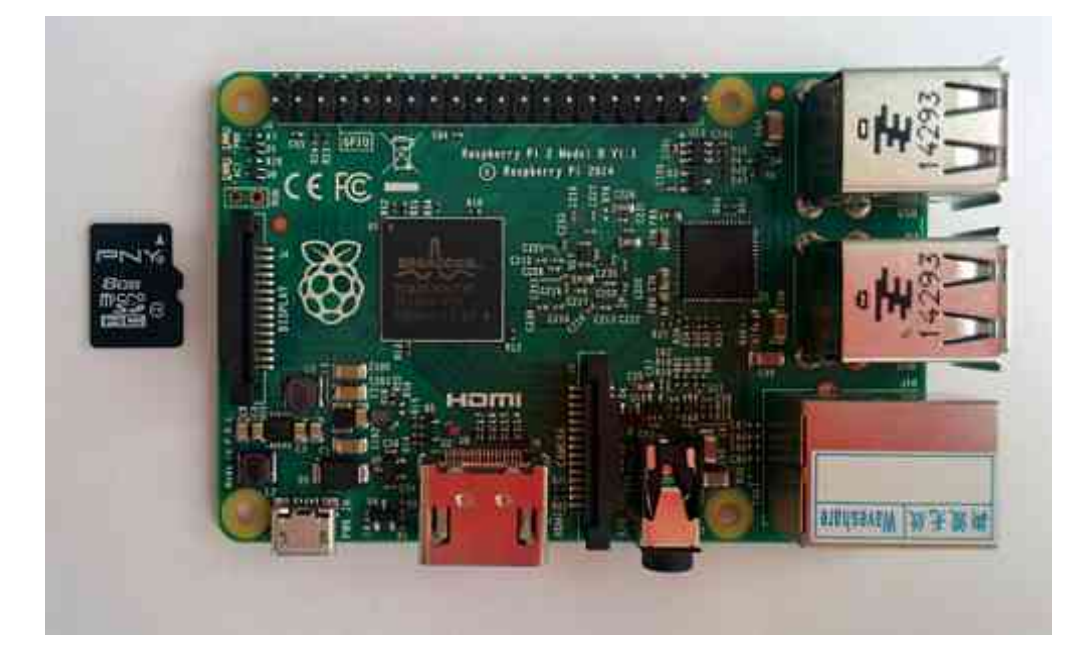

Прежде всего нужно установить SD-карту с операционной системой Raspbian в соответствущее гнездо на плате Raspberry. В гнезде плата фиксируется благодаря блокирующему механизму. Для надежного закрепления нужно аккуратно вдавить пальцем карту в гнездо.

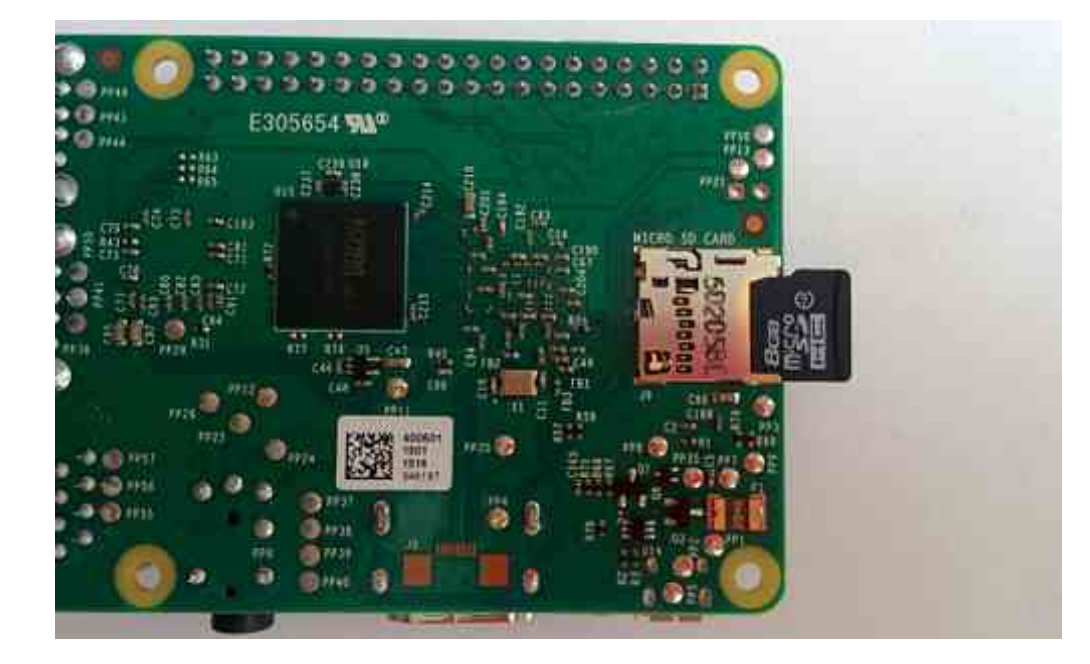

Raspberry должна принимать данные с Arduino по радиоканалу, поэтому нам нужно установить на нее приемник.

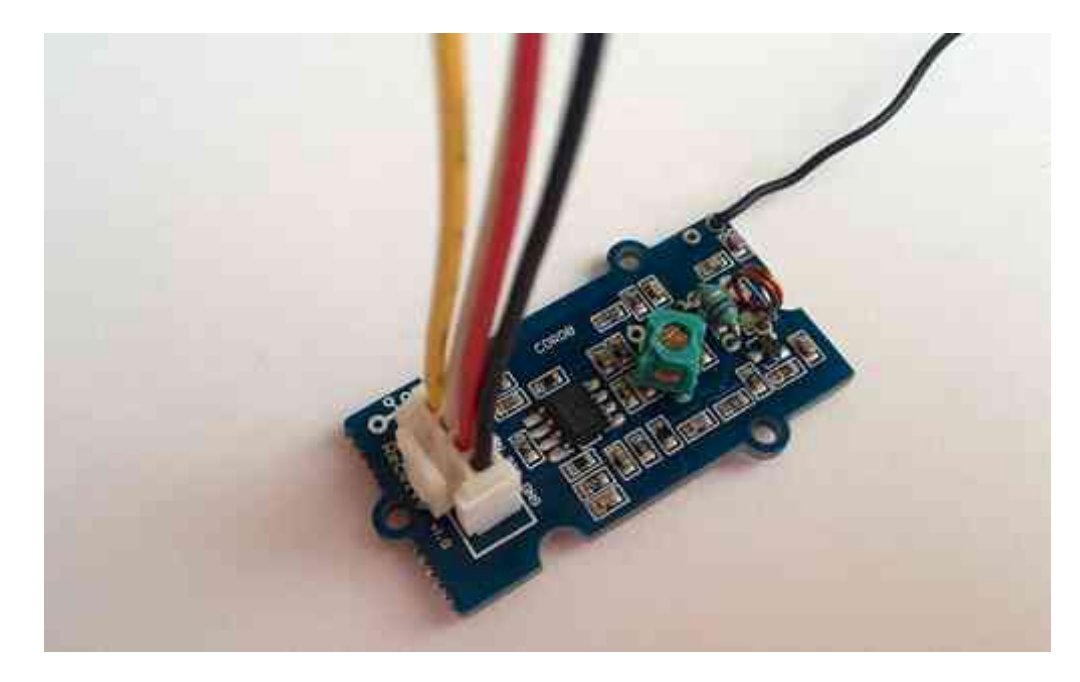

Подключение осуществляется согласно распиновке датчика: красный провод (+) - 2-ой пин, черный (земля) - 3-ий, а желтый (сигнал) - 13-ый (GPIO27). Белый провод не используется.

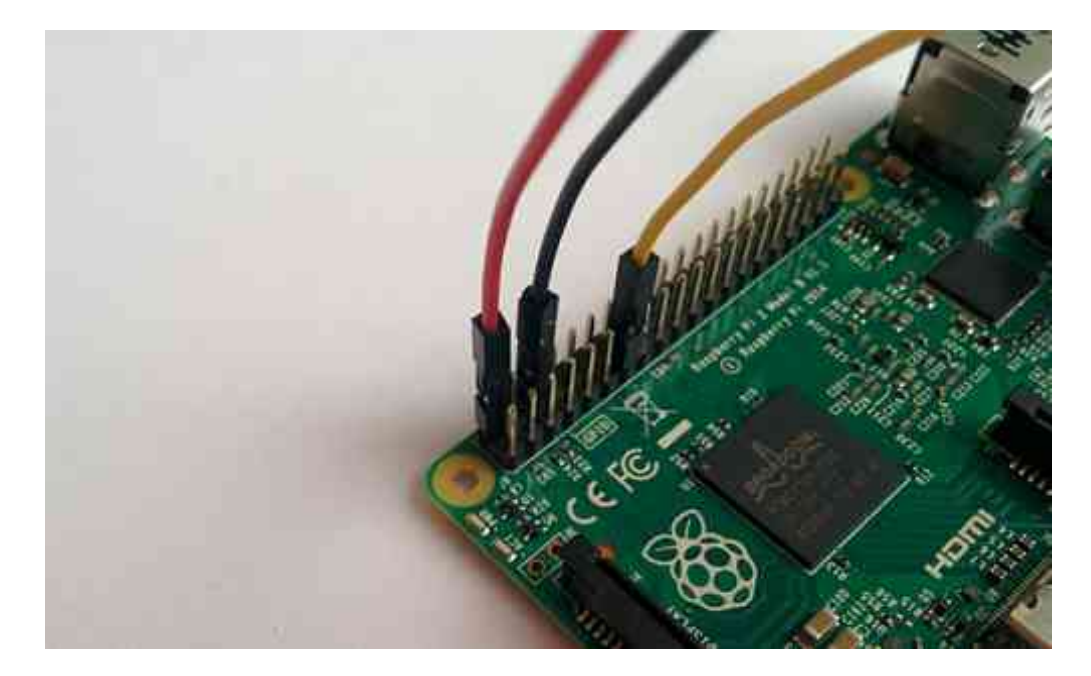

#### Должно получиться вот так:

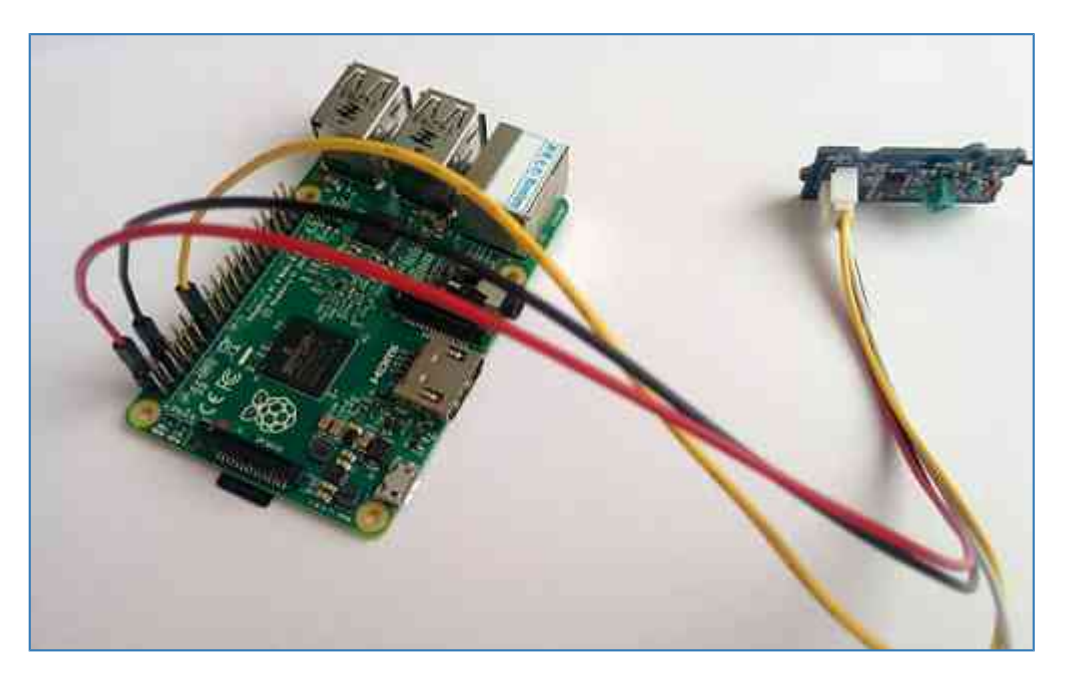

Для нашего примера необходимо также подключить пьезоизлучатель.

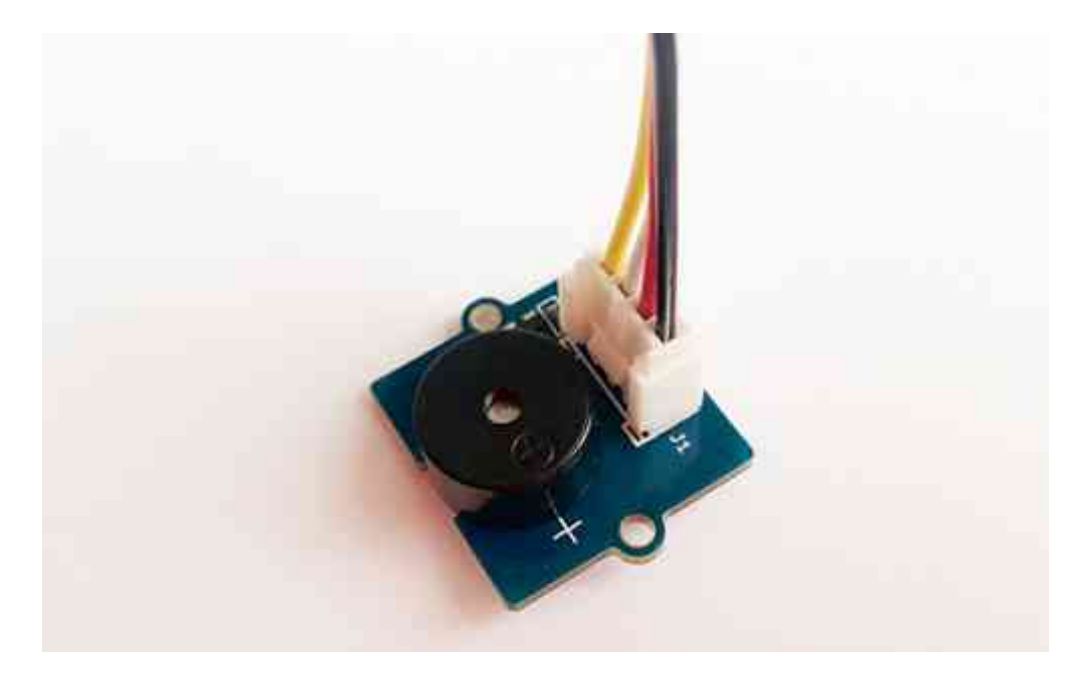

Подключение осуществляется по схеме: красный провод (+) - 4-ый пин, черный (земля) 14-ый пин, а желтый (сигнал) - 15-ый (GPIO22). Белый провод не используется.

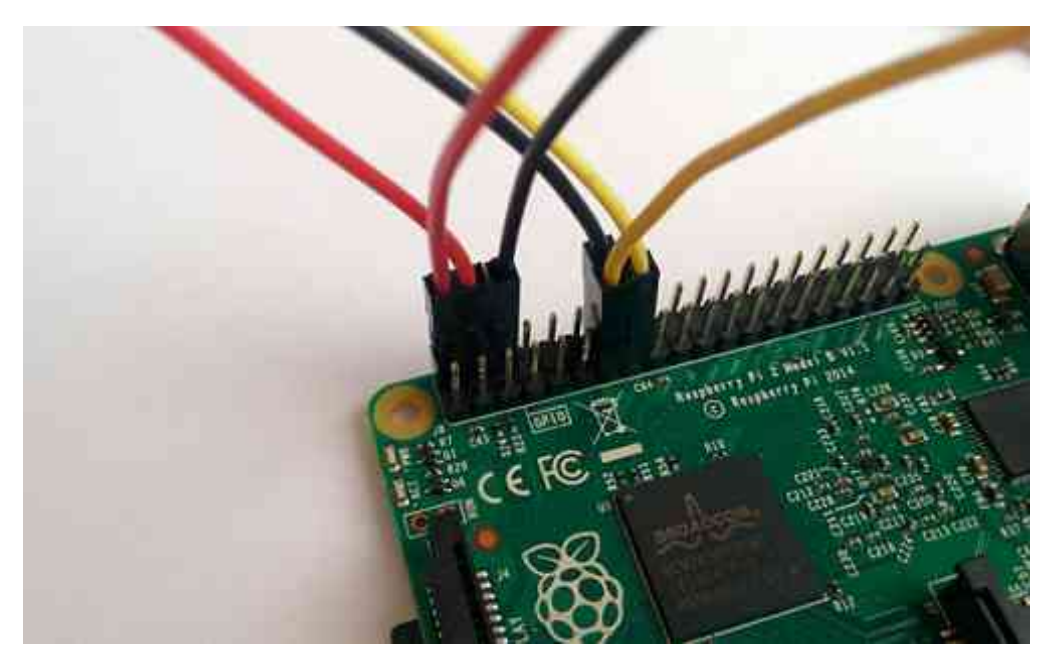

Raspberry будет требоваться доступ в интернет для связи с серверами IBM, поэтому мы должны подключить ethernet-кабель в соответствующее гнездо.

Кроме того, мы будем подключаться к плате через SSH соединение.

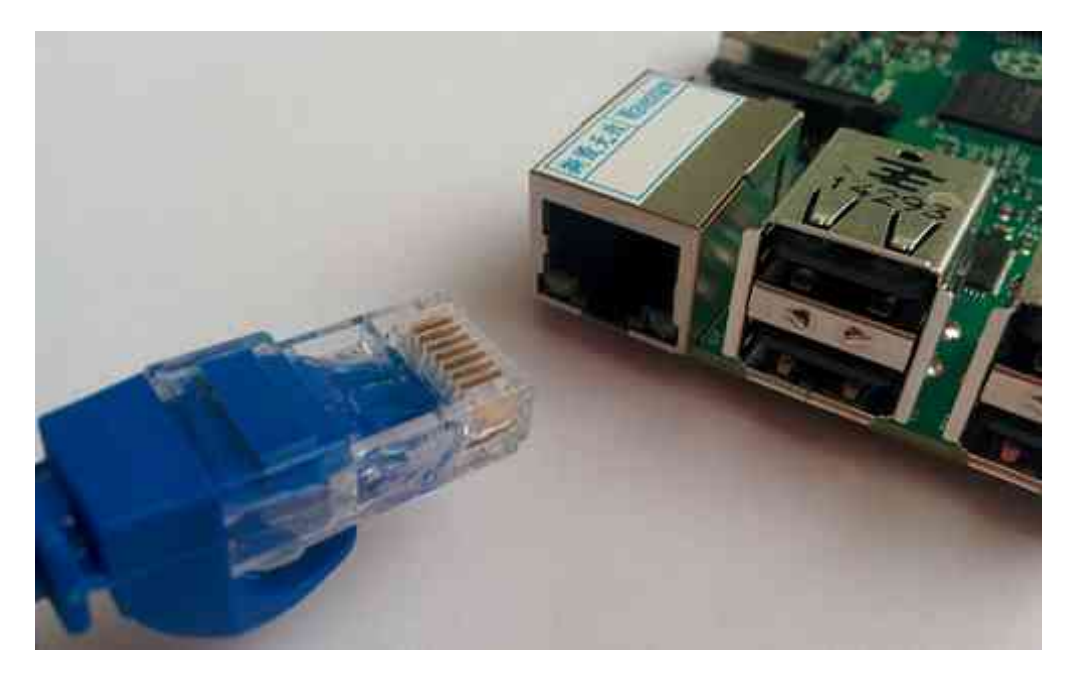

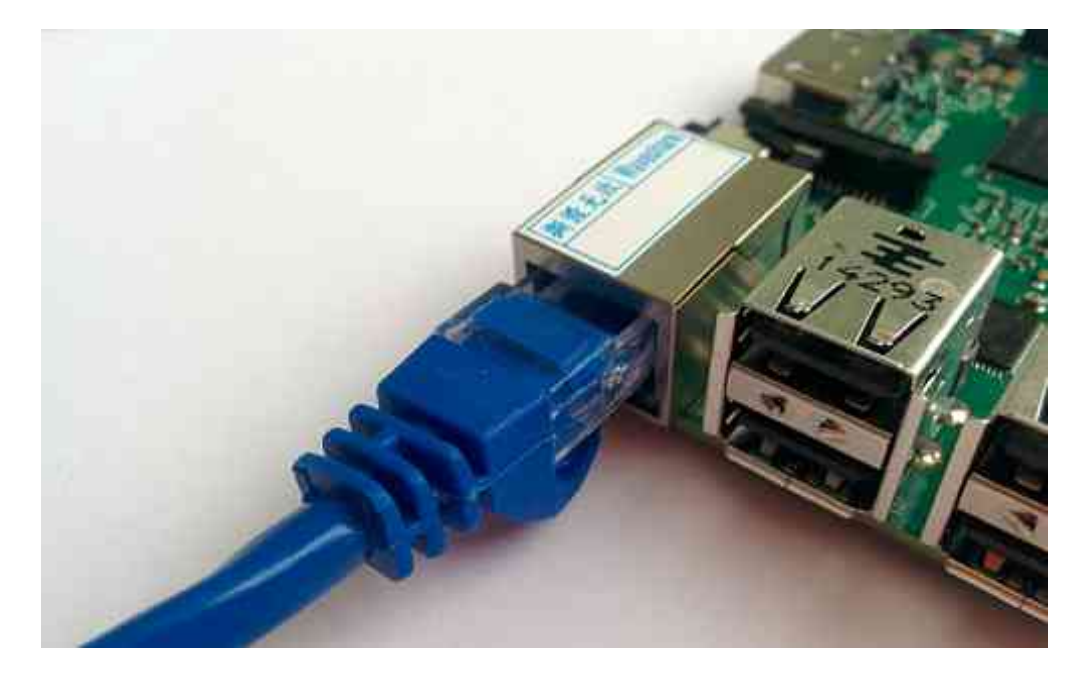

Питание платы осуществляется через mini-usb провод.

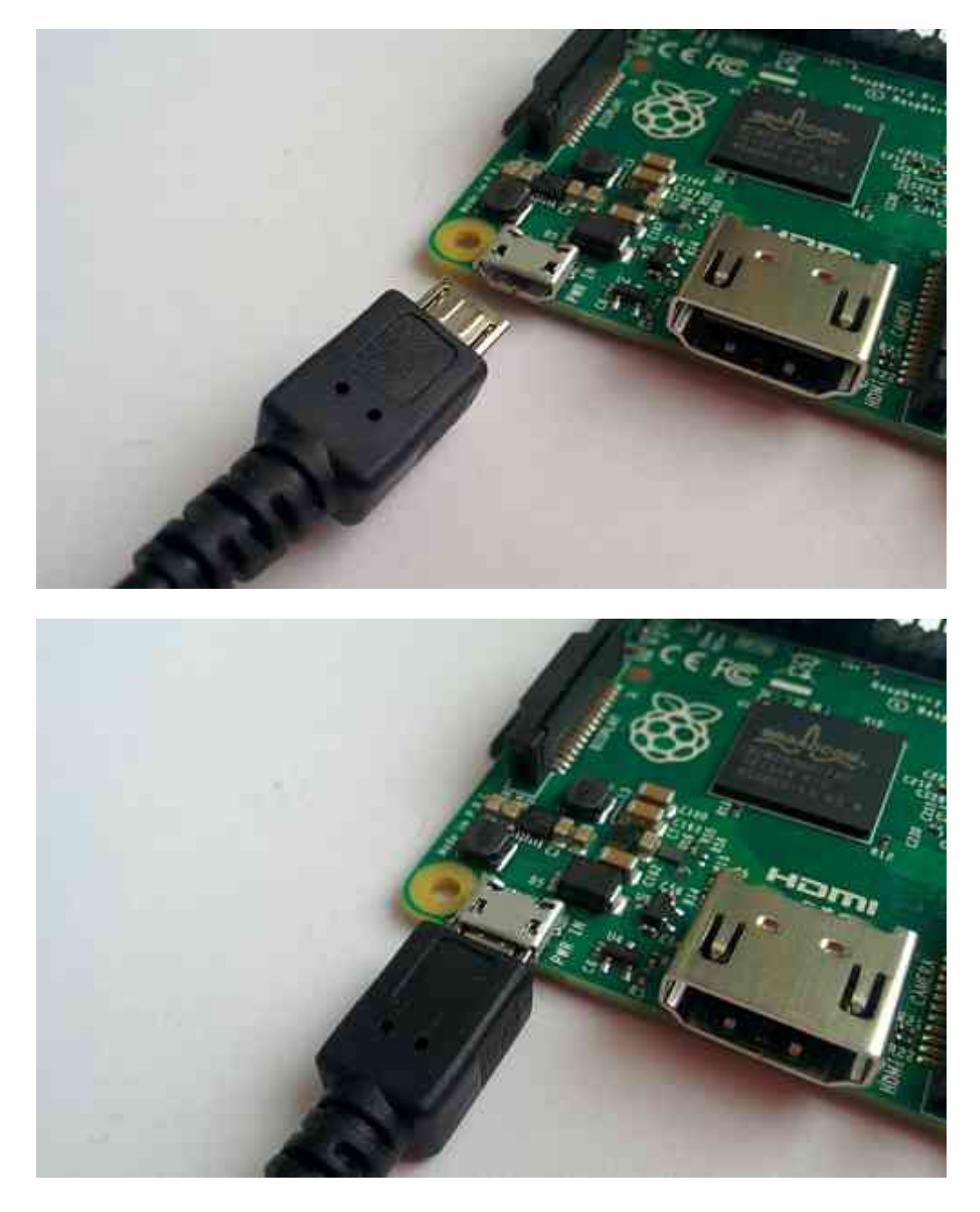

## Настройка SSH соединения с Raspberry Pi

Используя ОС Linux выполнить подключение к RPi можно следующим образом:

ssh pi@XX.XX.XX.XX

где XX.XX.XX.XX - ранее определенный ip адрес устройства.

Если вы работаете в ОС Windows, то вам нужно воспользоваться программой Putty. В поле Имя хоста указываем ip адрес Raspberry в сети, порт 22 и тип подключения SSH.

Пароль пользователя pi: raspberry

#### Полезные команды для работы в ОС Raspbian

- "top" запуск предустановленного в Raspbian диспетчера задач;
- "sudo raspi-config" запуск первоначального меню настроек:
- "sudo passwd root" создание пароля для пользователя root;
- "startx" запуск графической оболочки;
- · "sudo halt" выключение RPi:
- "logout" выход из системы;
- "sudo reboot" перезагрузка RPi;
- "cd" переход в необходимую директорию, например, для перехода в директорию /etc/network/ - "cd /etc/network/"
- "pwd" путь до текущей директории;
- "dir" содержимое текущей директории;
- "mkdir" создание директории. Например, "mkdir /home/pitest/" создаст директорию "pitest";
- "rmdir" удаление директории. Например. "mdir /home/pitest/" удаление директории "pitest";
- "cat" открыть файл для чтения. Например, "cat /etc/network/interfaces" покажет содержимое файла "interfaces";
- "nano" открыть файл для редактирования. Например, "nano
- /etc/network/interfaces" откроет для редактирования файл "interfaces";
- "ifconfig" отобразит текущую конфигурацию сети;
- "df" выведет в консоли свободное и используемое дисковое пространство для всех разделов файловой системы;
- "clear" очистить экран терминала;
- "Ctrl"+"Ins" скопировать выделенное (текст);
- "Shift"+"Ins" вставить из буфера (текст);
- "sudo" выполнения команд с правами root пользователя. Например, это актуально, если вы зашли под пользователем "pi" и хотите из консоли

отредактировать какой-нибудь системный файл - "sudo nano путь\_до\_файла";

- "Ctrl"+"C" остановка текущего действия/выход из консольного приложения;
- $\cdot$  "sudo apt-get update" обновление списка доступных пакетов;
- $\cdot$  "sudo apt-get upgrade" обновление установленных пакетов;
- "sudo apt-get install" установка необходимого пакета. Например, для установки консольного браузера Links вводим "sudo apt-get install links".

#### **Программирование**

В качестве языка программирования выбран Python из-за своего удобства работы как с датчиками, так и с серверами Bluemix.

в консоли SSH соединения с Raspberry делаем последовательно следующее:

Переход в ваш домашний каталог

 $-$ 

Создание папки для Хакатона

mkdir iot

Создание файла, в который будем писать код на Python и открытие его в стандартном редакторе nano.

nano raspberry.py

Теперь можем приступать к написанию программы. Полный код расположен после этого блока.

Данный раздел посвящён коммуникации с Arduino и Bluemix со стороны Raspberry Pi, для чего мы напишем скрипт на python. К сожалению, придётся использовать python 2 из-за библиотеки pi\_switch.

#### **Получение данных с Arduino**

Для начала необходимо получить данные по радиоканалу. Вспомним формат передаваемых данных:

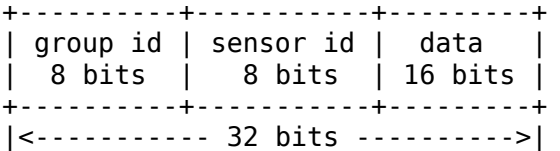

Для работы с радиоканалом нам потребуется использовать библиотеку pi\_switch:

from pi\_switch import RCSwitchReceiver

```
receiver = RCSwitchReceiver()
receiver.enableReceive(2)
```
Так как нас интересует далеко не вся информация, необходимо перед декодированием пакета проверять номер группы:

```
def check group(packet):
   return (packet >> 24) == GROUP ID
    Так же нам потребуется функция для декодирования пакета, т.е. извлечения
идентификатора датчика и данных с этого датчика. Данные с датчика хранятся в
дополнительном коде, что необходимо учесть:
def decode(packet):
   sid = (packet \gg 16) \& 0xffdata = packet & Qxffff# Преобразование отрицательного значения.
   if data \& 0x8000:
```

```
data = data - 0 \times 10000
```

```
return sid, data
```
Взаимодействие с библиотекой происходит в неблокирующем стиле: данные накапливаются во внутреннем буфере, пока пакет не будет полностью получен, после чего данные могут быть обработаны:

```
def receive if available():
    # Проверка наличия данных в буфере.
    if not receiver.available():
        return
    # Получение данных и сброс буфера.
    packet = receiver.getReceivedValue()receiver.resetAvailable()
    # Наш ли это пакет.
    if packet and check group(packet):
        return decode(packet)
```
#### Создание приложения в Bluemix

Перейти по ссылке: https://bluemix.net/. Введите Ваш логин и пароль. Перейдите в раздел DASHBOARD. При необходимости создайте новое рабочнее пространство (например,  $dev)$ .

> The 'bmstu123@yandex.ru' organization does not have a snace in the 'US South' region. When you create a snace for your organization, it will be created in this region.  $\bar{\mathbf{y}}$ Create a space in the organization: bmstu123@yandex.ru Ø Friter space name Manage Spaces CANCEL

Перейдите в раздел CATALOG, далее в раздел BOILERPLATES.

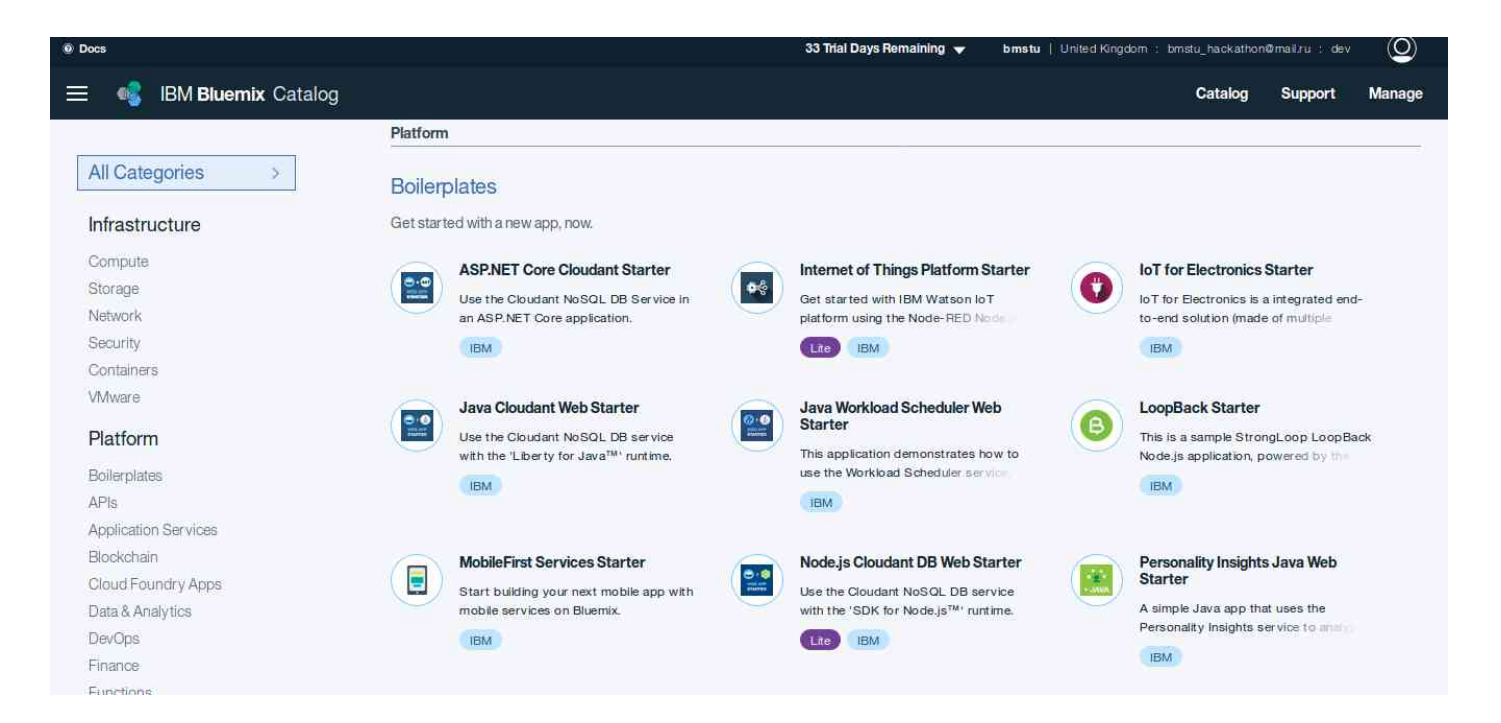

**Рабочее поле Bluemix.**

Добавьте в проект компонент Internet of Things Foundation Starter.

В результате буду добавлены приложение SDK for Node.js и сервис Cloudant NoSQL DB и Internet of Things Plarform.

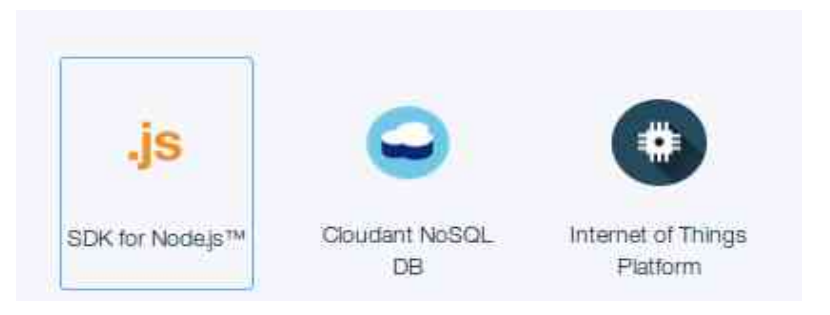

При создании в поле App укажите имя вашего приложения IoT Foundation Starter, что позволит автоматически связать SDK for Node.js с брокером MQTT. Имя должно быть уникальным для всех проектов Bluemix.

Сервис IoT Foudation является интегрированным компонентом на основе брокера MQTT запросов. Для его использования необходимо выполнить конфигурацию брокера на прием пакетов от RaspberriPi. Создадим описание нового устройства. В результате ваш проект будет иметь следующий вид.

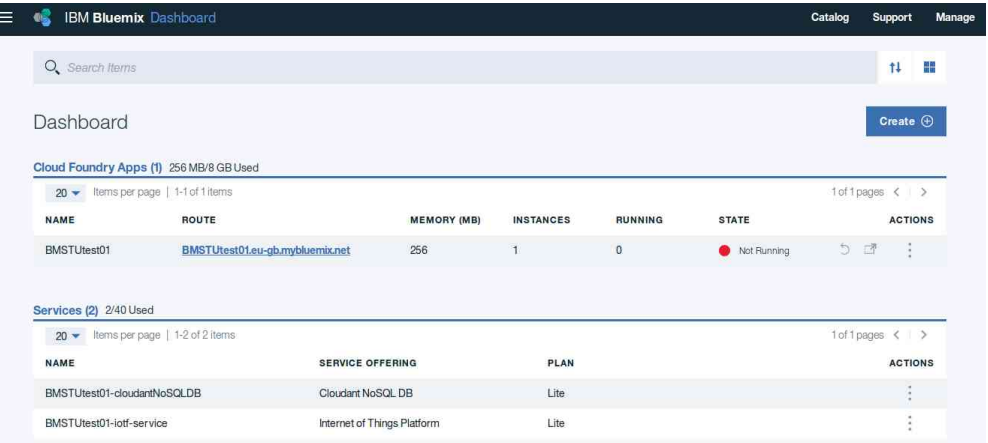

#### **Рабочее поле Bluemix после довбавление IoT Foundation Starter.**

Перейдите в раздел DASHBOARD (Нажмите на надпись IBM Bluemix в левом верхнем углу). Запустите конфигурирование созданного вами Boilerplate IoT Foundation Starter (Нажмите на приложение в списке Cloud Foundry Apps).

#### **Запуск и проверка симулятора IoT Sensor.**

Со смартфона/планшета/компьютера перейдите по следующей [ссылке](https://quickstart.internetofthings.ibmcloud.com/iotsensor/) IoT Sensor генерирует следующие показатели:

- температуру окружающей среды
- влажность воздуха
- температуру устройства

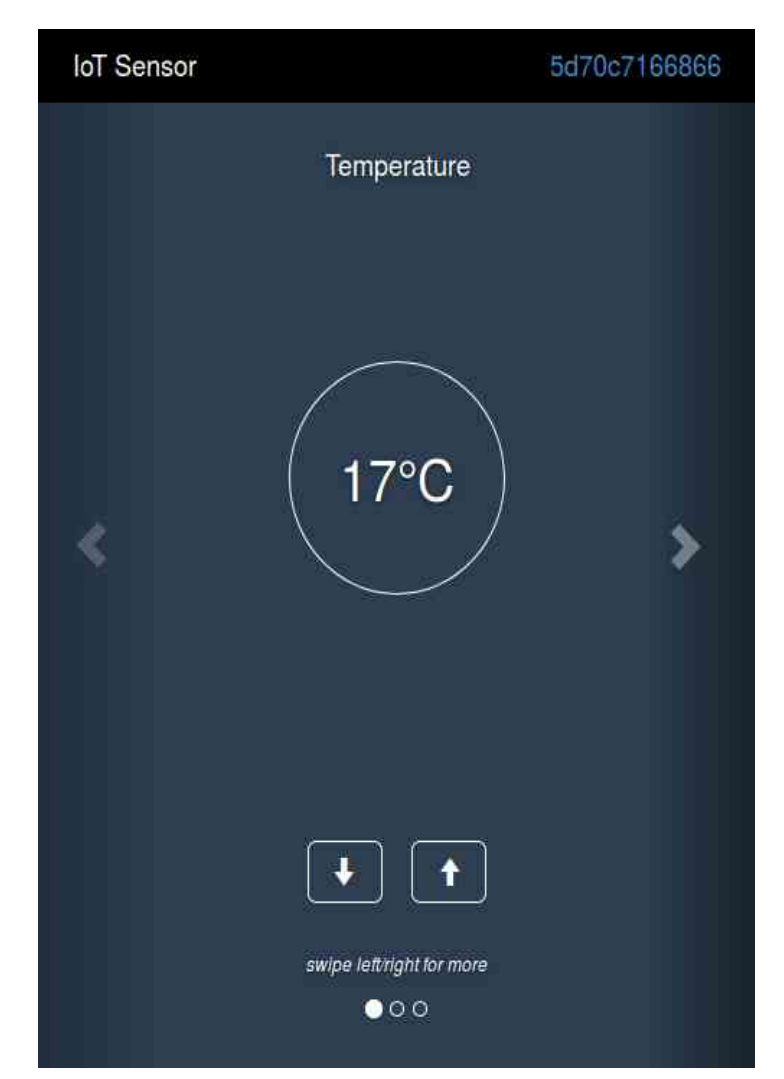

Также IoT Sensor генерируется уникальный MAC адрес (в правом верхнем углу страницы). MAC адрес будет использован для идентификации устройства в Bluemix.

## **Тестирование устройства в Node-RED.**

В BlueMix Dashboard перейдите по ссылке приложения Cloud Foundry Apps.

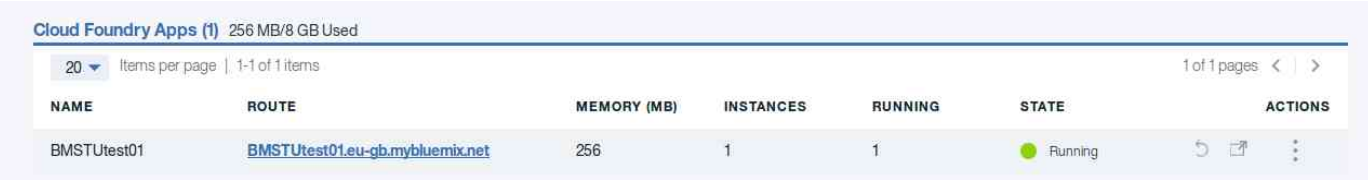

Зайдите в редактор Node-RED со следующими параметрами:

• Allow anyone to access the editor and make changes

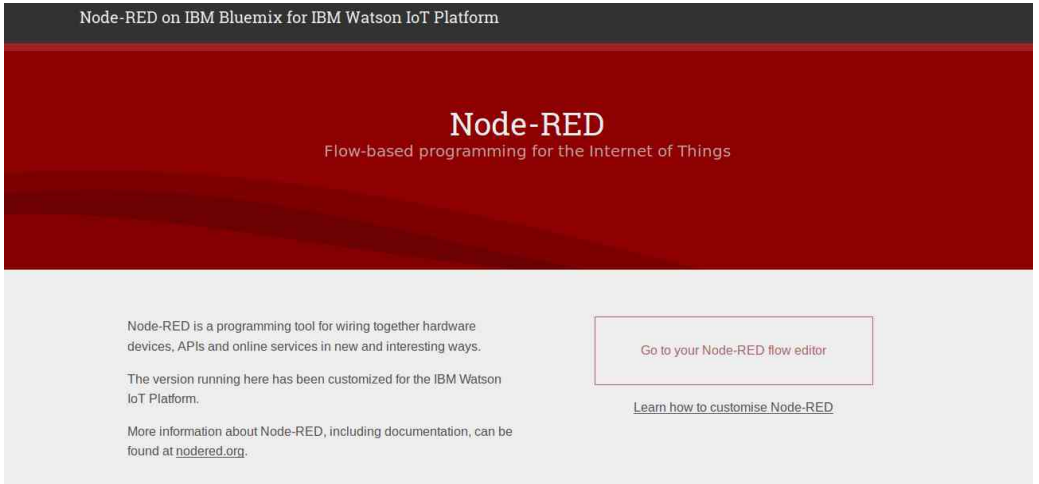

Для запуска шаблонного сценария необходимо выбрать узел IBM IoT App In. В поле Authentication укажите способ аутентификации цстройства Quickstarter. В поле Device ID указажите MAC адрес устройства IoT Sensor, а в поле Name - IBM IoT App In. Для применение изменений нажмите на кнопку Deploy в правом верхнем углу.

Протестируйте работу сценария. Для этого активируйте узел device data, нажатием на правый край узла. В правой панели перейдите во вкладку debug. В устройстве IoT Sensor измените значения. Зафиксируйте изменения во фрейме отладки Node-RED. Зайдите в настройки узла device data. Попробуйте изменить режим Output.

Добавьте новый узел Debug и подключите его к узлу temp. Изучите как работает узел temp. Проделайте те же действия и с остальными узлами.

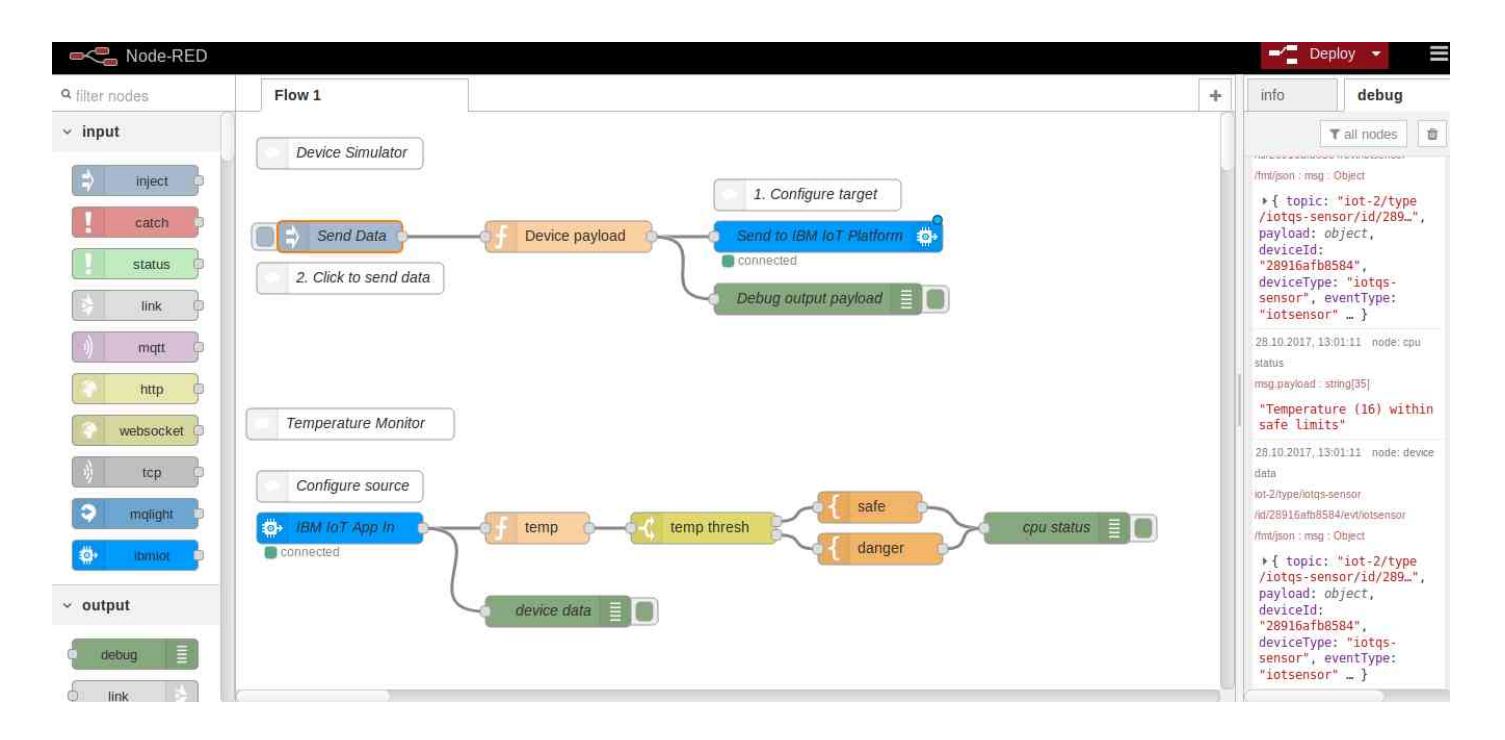

#### **Создание нового устройства.**

Далее перейдите в Dashboard к настройкам сервиса Internet of Things Platform (В списке Services)

Перейдите на вкладку Device. Далее добавьте новое устройство (Add Device).

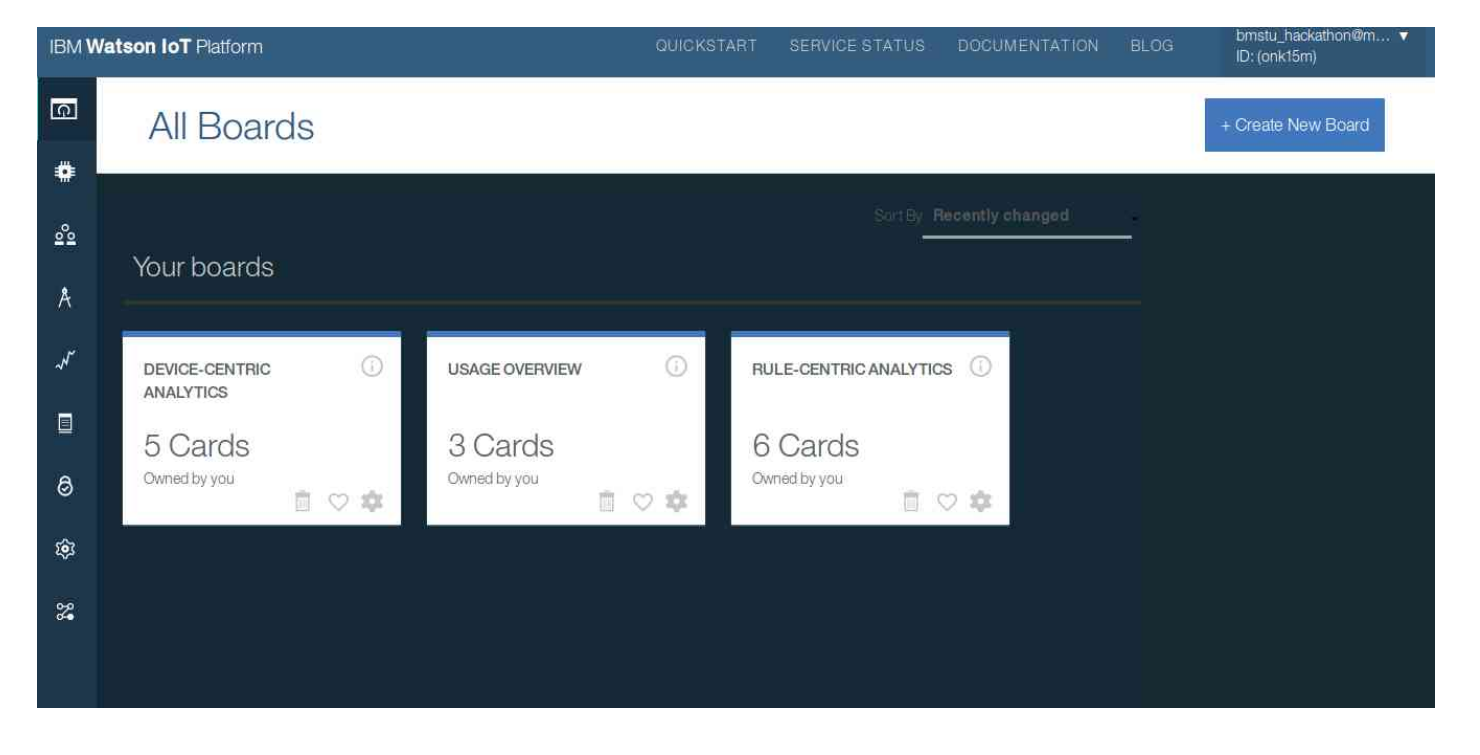

Создайте новый тип устройства Device Type (например, с именем: RPi). Все поля за исключением поля Name можно оставить пустыми.

Для добавления устройства созданного Вами типа понадобится определить уникальный DeviceID устройства (например, его mac адрес вашей платы RPi).

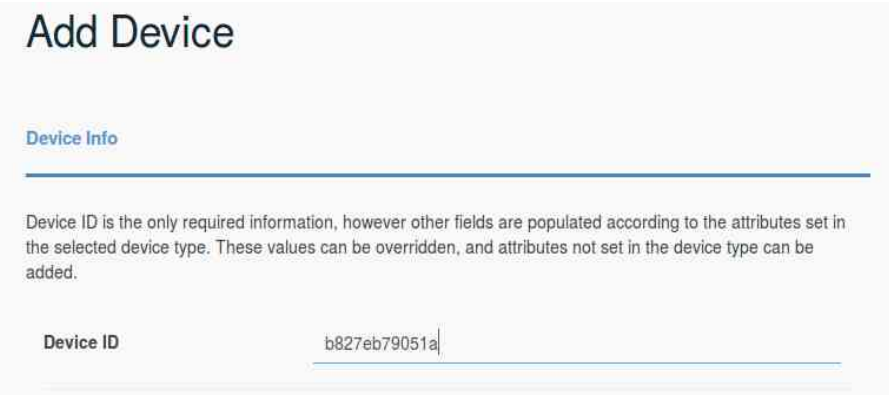

В следующем окне Вы можете выбрать один из двух вариантов: использовать автоматически сгенерированный токен или добавить существующий токен устройства. Выберем первый вариант (оставьте поле token пустым). В результате Вам будет выдана информация о настройках устройства, которые необходимо сохранить для последующего использования (см. следующее задание).

Organization ID Device Type Device ID Authentication Method Authentication Token

gavygq RPi b827eb79051a token Wzfs02uxa)KNM&&G3X

Полезной функцией IoT Foundation консоли является возможность просмотра логов сообщений МОТТ. Данная возможность может быть использована для проверки работоспособности всей инфраструктуры, поиска ошибок и пр.

#### Отправка данных в Bluemix

Для связи с Bluemix логично использовать протоколы, основанные на TCP или UDP, В данном примере используется МОТТ.

После регистрации устройства в Bluemix мы получаем данные для авторизации, которые поместим в файл device.cfg:

```
[device]
org=md8gpm
type=bmstu001
id=b827eb79051a
auth-method=token
auth-token=3BZu drqRuAKH*K*+i
```
Bluemix предоставляет библиотеку ibmotf — небольшую обёртку над МQTT, инициализация соединения с которой выглядит как:

```
import ibmiotf.device
```

```
def connect(config):
    options = ibmiotf.device.ParseConfigFile(config)client = ibmiotf.device.Client(options)client.connect()return client
```
 $client = connect('device.cfg')$ После открытия соединения можно передавать данные, публикуя события:

sid to topic =  $['temperature', 'angle']$ 

```
def send data(sid, data):
    \text{topic} = \text{sid} \text{to } \text{topic}[\text{sid}]client.publishEvent(topic, 'json', data)
     Теперь мы можем отправлять данные в облако по MQTT, получаемые с arduino по
```

```
433MHz-радиоканалу:
```

```
def main():while True:
        payload = receive_if_available()if payload:
            sid, data = payloadif 0 \le sid \le 1:
```

```
send data(sid, data)
else:
    time.sleep(0.1)
```
Стоит заметить, что ждать необходимо только в отсутствии данных. Действительно, если ждать при любом исходе, то это может привести к накапливанию в буфере ненужных пакетов (полученных по ошибке) или в результате задержки на самой arduino.

#### Получение данных из Bluemix

В нашем случае нажатие на кнопку в веб-интерфейсе приведёт к гудку через динамик. подключённый к raspberry. Для работы с ним воспользуемся библиотекой RPI0.

Сконфигурируем GPIO-порт:

import RPIO

```
BUZZER = 22RPIO.setup(BUZZER, RPIO.OUT, initial=RPIO.LOW)
    Теперь необходимо подписаться на получение данных из Bluemix:
def connect(config):
   # ...
    client.commandCallback = on messagereturn client
def on message(cmd):
    if cmd.command != 'button':
        return
```

```
RPIO.output(BUZZER, 1)
time.sleep(.05)
RPIO.output(BUZZER, 0)
```
print cmd

При инициализации соединения библиотека создаёт отдельный поток, в котором ожидаются поступающие события, называемые командами. После получения команды вызывается наш обработчик.

Полный код доступен здесь.

#### Настройка NodRED для приема данных от Rpi

Измените настройки блока IBM IoT App In следующим образом:

**Authentication: Bluemix Service** 

Device ID: тас адрес вашего устройства.

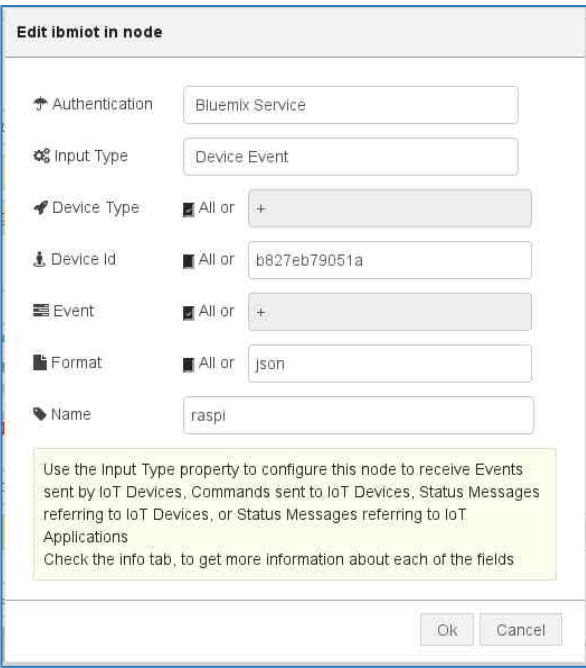

Запустите приложение и определите на вкладке debug, поступают ли данные в приложение.

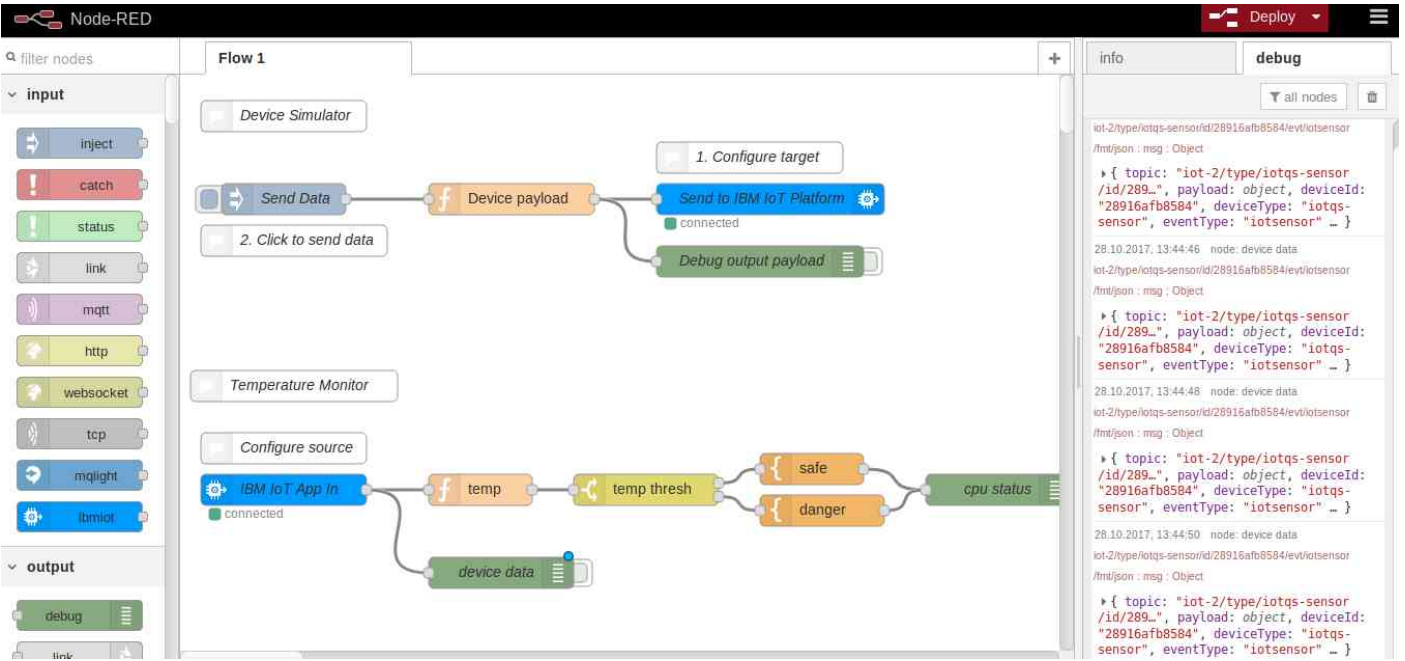

В случае возникновения проблем, проверьте получение данных непосредственно в Internet of Things Platform на вкладке Devices.

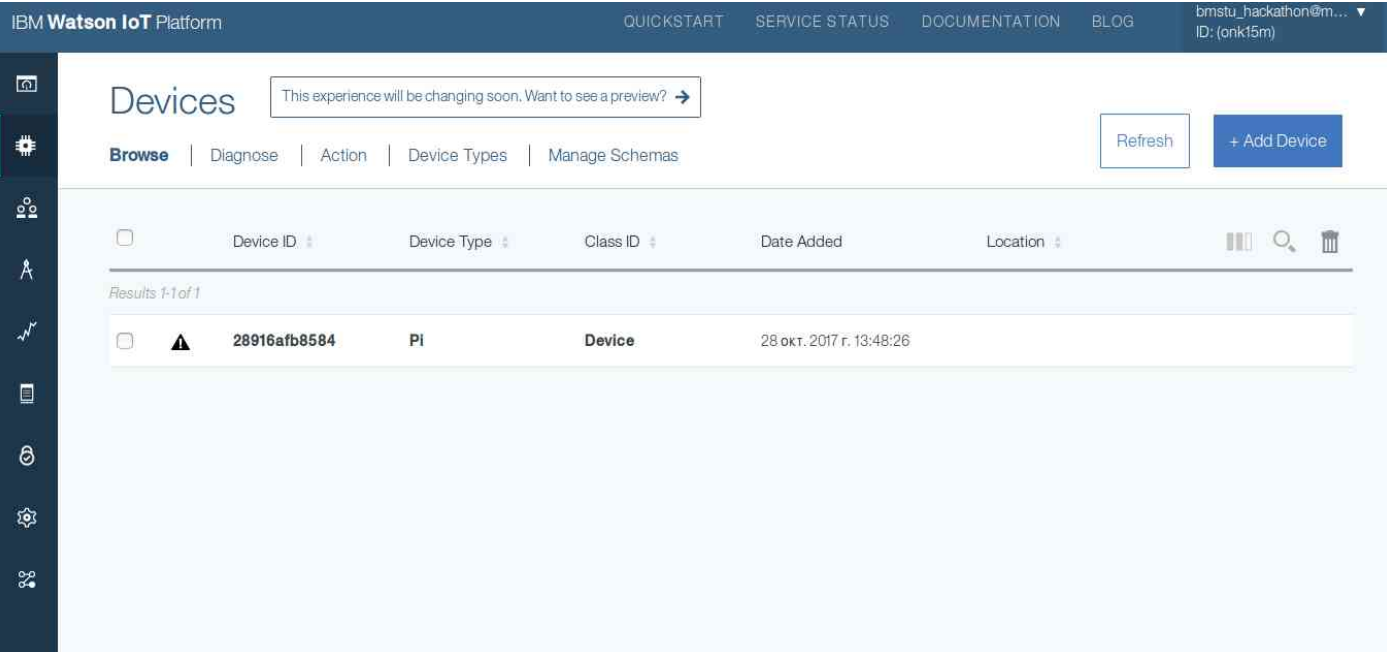